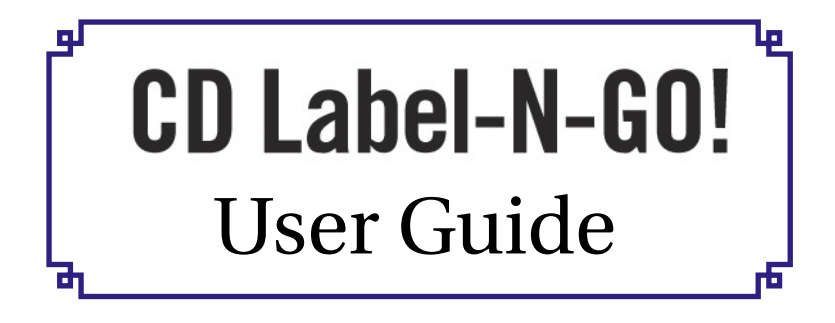

Updated: June 2001

© 2001 Magic Mouse Productions 12615 Sir Francis Drake Blvd. Inverness, CA 94937 USA

#### **Macintosh Installation:**

CD Label-N-Go! is ready to run without any installation process; just double click the CD Label-N-Go! icon, and begin making labels.

To copy CD Label-N-Go! to your hard disk, drag the CD Label-N-Go! program, and the CD Label-N-Go!.art database file to the desired destination folder. These are the only two files necessary to operate CD Label-N-Go!.

Once the CD Label-N-Go! program is copied to your hard disk, you may wish to increase the memory setting of the program by clicking on the CD Label-N-Go! program, selecting File / Get Info / Memory, and increase the preferred memory setting.

#### ◆ Windows Installation:

CD Label-N-Go! is ready to run without any installation process; just double click the CD Label-N-Go! executable (**CD Label-N-Go!.exe**), and begin making labels.

To copy CD Label-N-Go! to your hard disk, drag the **CD Label-N-Go!.exe** program, and the CD Label-N-Go!.art database file to the desired destination folder. These are the only two files necessary to operate CD Label-N-Go!.

CD Label-N-Go! will need Apple's Quicktime to operate. Quicktime is on the installation CDROM, and available from Apple's web site at www.apple.com.

### Design a label in 60 seconds

- Step 1) Select the type of label project you wish.
- Step 2) Select a background canvas design.
- Step 3) If you wish, paint on the canvas by clicking on the **Paint** tab, and using one of the many paint tools to alter the background. Try using the paint bucket tool for a fast fill.
- Step 4) Click on the Text tab, click New, and type in some text. Add more text boxes if you like. The text size and spacing is adjusted with the sliders to the left. The text color and font are chosen at the bottom of the screen.
- Step 5) Click on the **Photo** tab, click **New**, and locate a photograph or other graphic on your hard disk that you wish to import. You can adjust the scaling factor of the photograph with the slider to the left. The photo can be dragged with the mouse, or nudged with the keyboard arrow keys.
- Step 6) Click on the **Print** tab, select the paper you will be using, and click the Print button. Use the four arrows at the bottom to nudge the printout in 0.5mm steps.

# Designing in layers

Each label is composite of each of the layers in your design. The layers are arranged in the following fixed order:

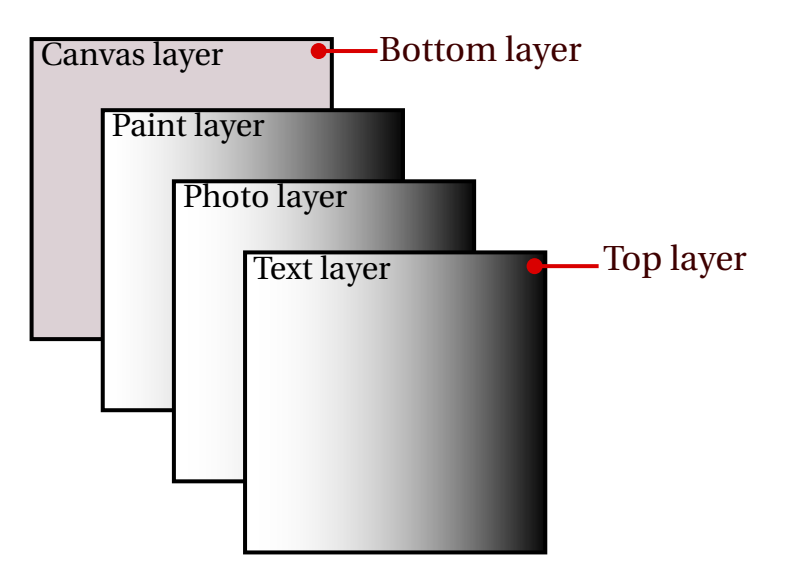

Note: At present, the layer ordering cannot be modified, so it is not possible to paint on top of a photograph, so any retouching must be done by other software.

## **Project Selection Screen**

In the project selection screen, click on the type of project you wish to start, open a previous project, or change the operating language of the program.

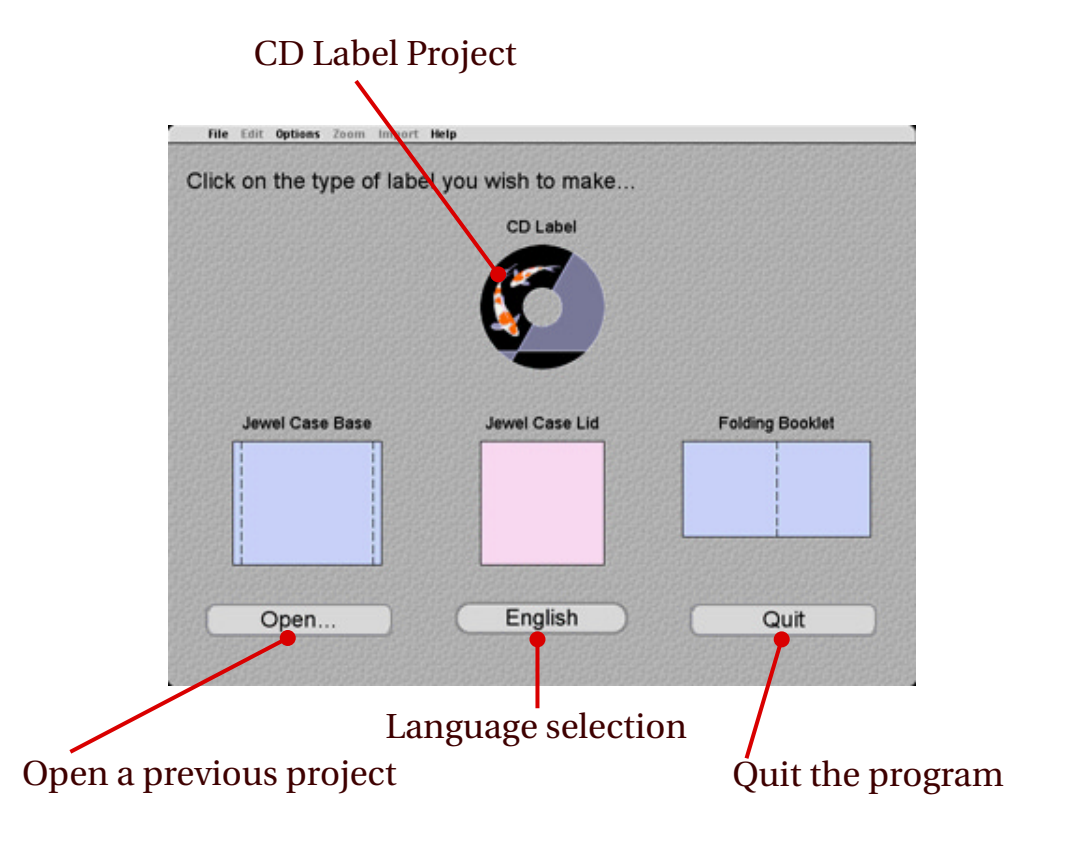

### Choosing a background design

By clicking on the **Canvas** tab, you can choose a background for your label. The starting point is a plain white canvas, but there are many designs to choose from. At the bottom of the screen there are several choices. The up and down arrow keys move between rows, and the button labeled "I" is the index button, which allows you to see choices a screenful at a time.

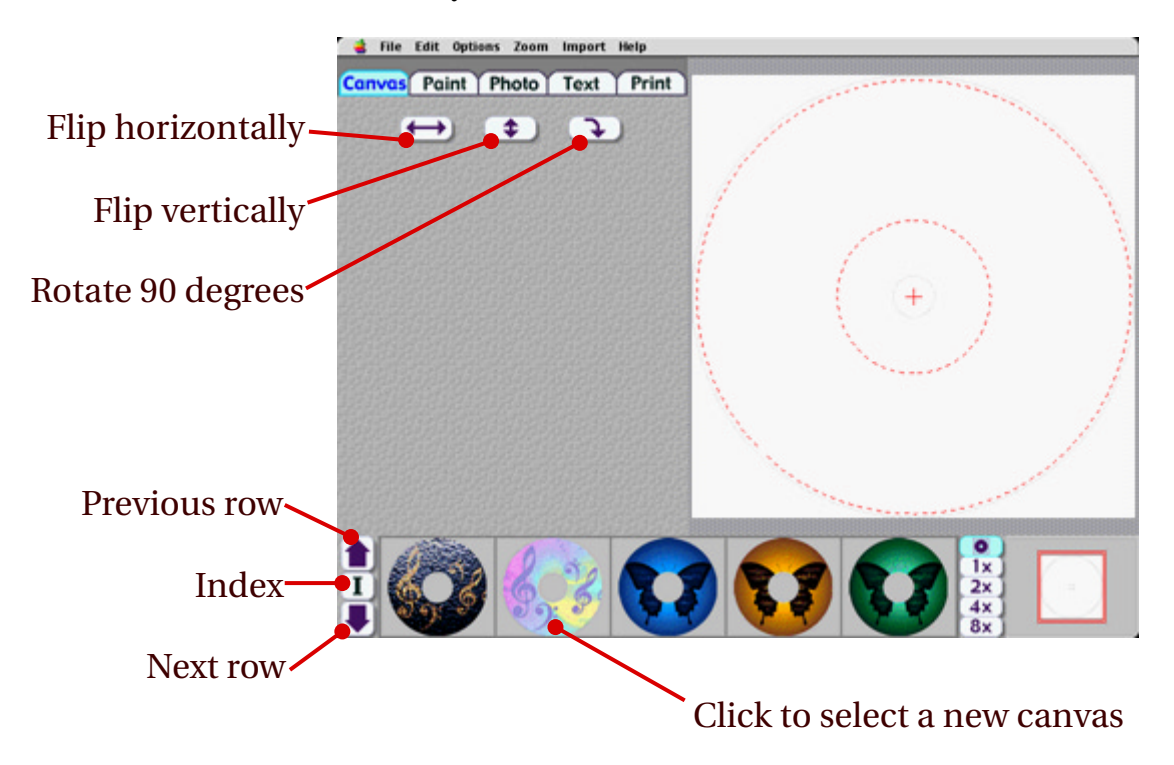

### **Painting tools**

With the 14 paint tools available, you can draw your own background, or retouch an existing canvas.

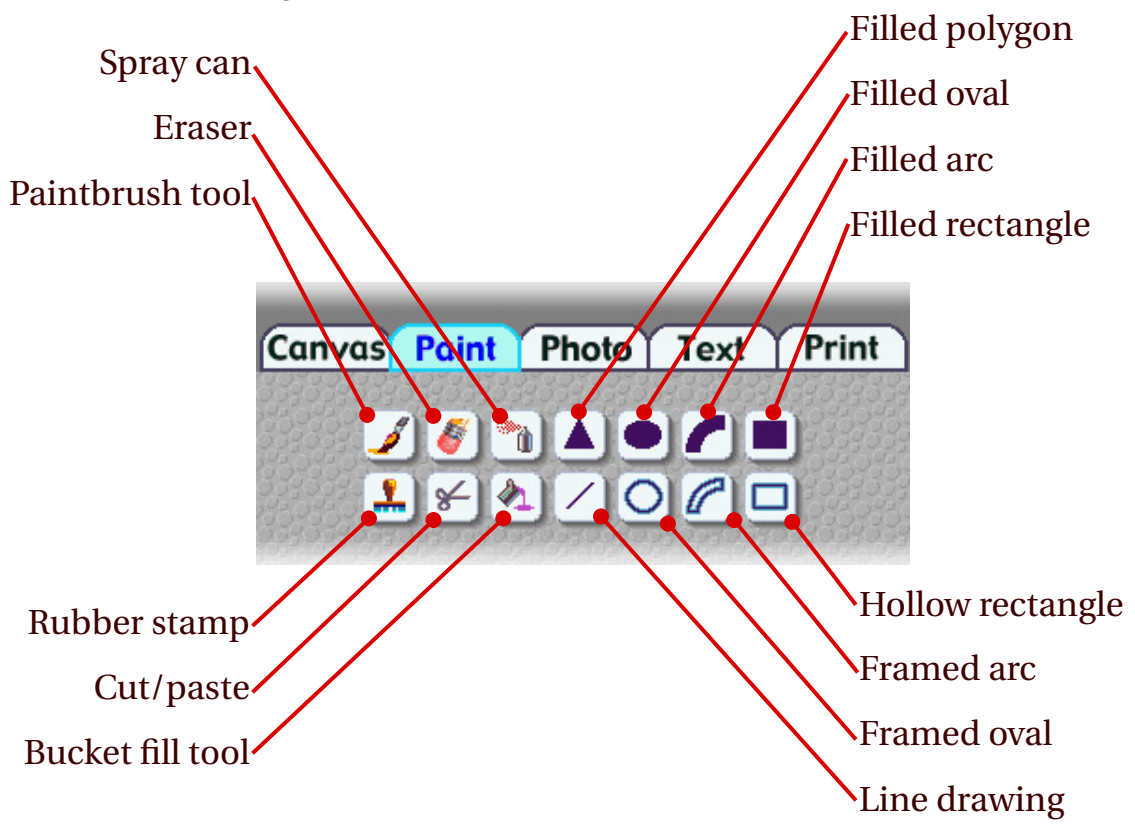

## Importing photographs and graphics

You can import many kinds of bitmap graphics, such as JPEG, GIF, BMP, PICT, TIFF, PSD, ILBM, IFF and others. To import a graphic, click on the New button and find the graphic on your hard disk. Once imported, you can adjust the size of the graphic with the size slider. Vector graphic formats such as WMF are not supported.

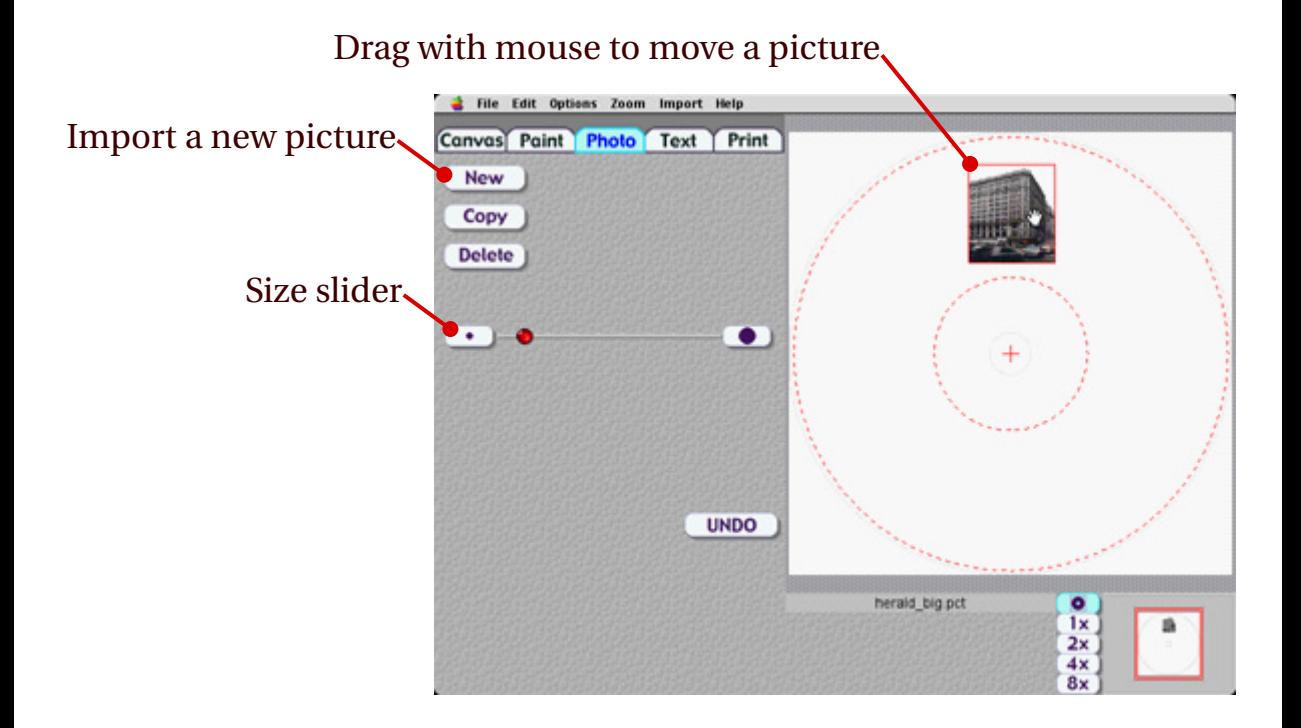

### **Working with text**

Click on the New button to create a new text box. You can make the text straight, angled, vertical or curved. You can control the size, letter spacing, line spacing, color and font of each block of characters. At present text boxes are limited to 255 characters, which is about 7 lines.

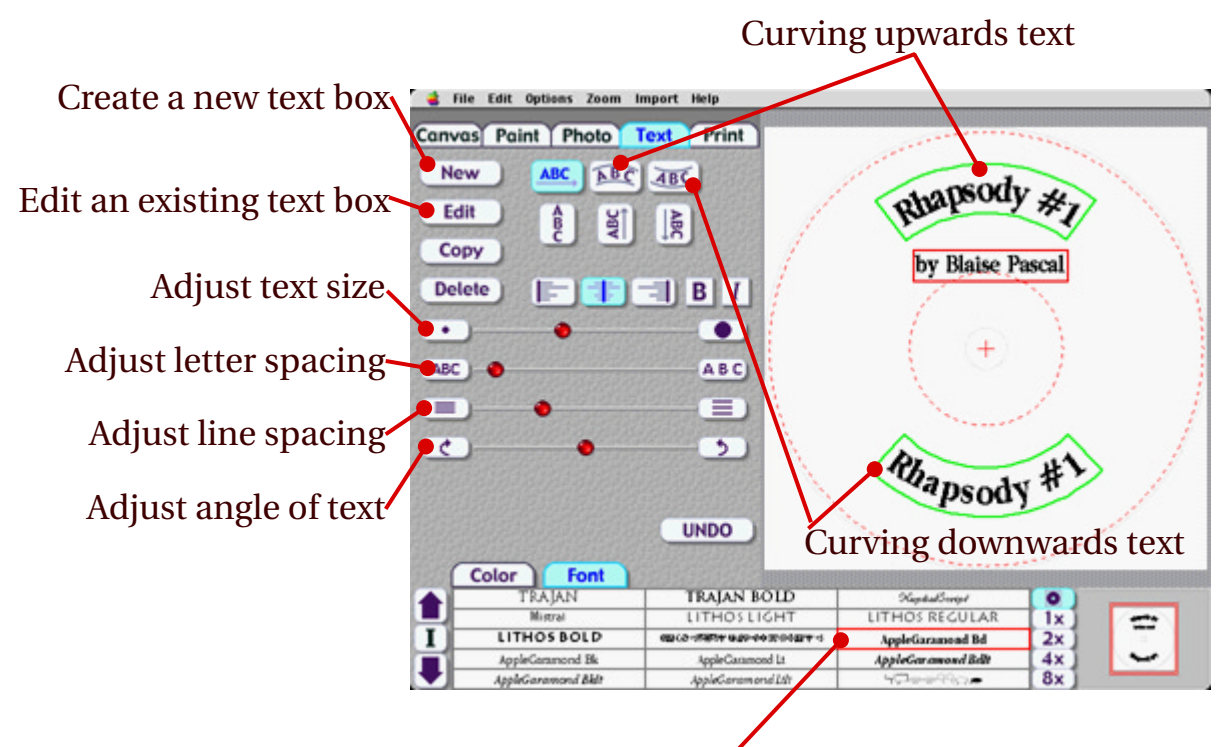

Select a font

# **Printing your label**

Once your label is design, you can print it out using the **Print** tab. Click on the checkboxes on the right to turn an individual label on/off. At present there is no way to print two different labels in one pass.

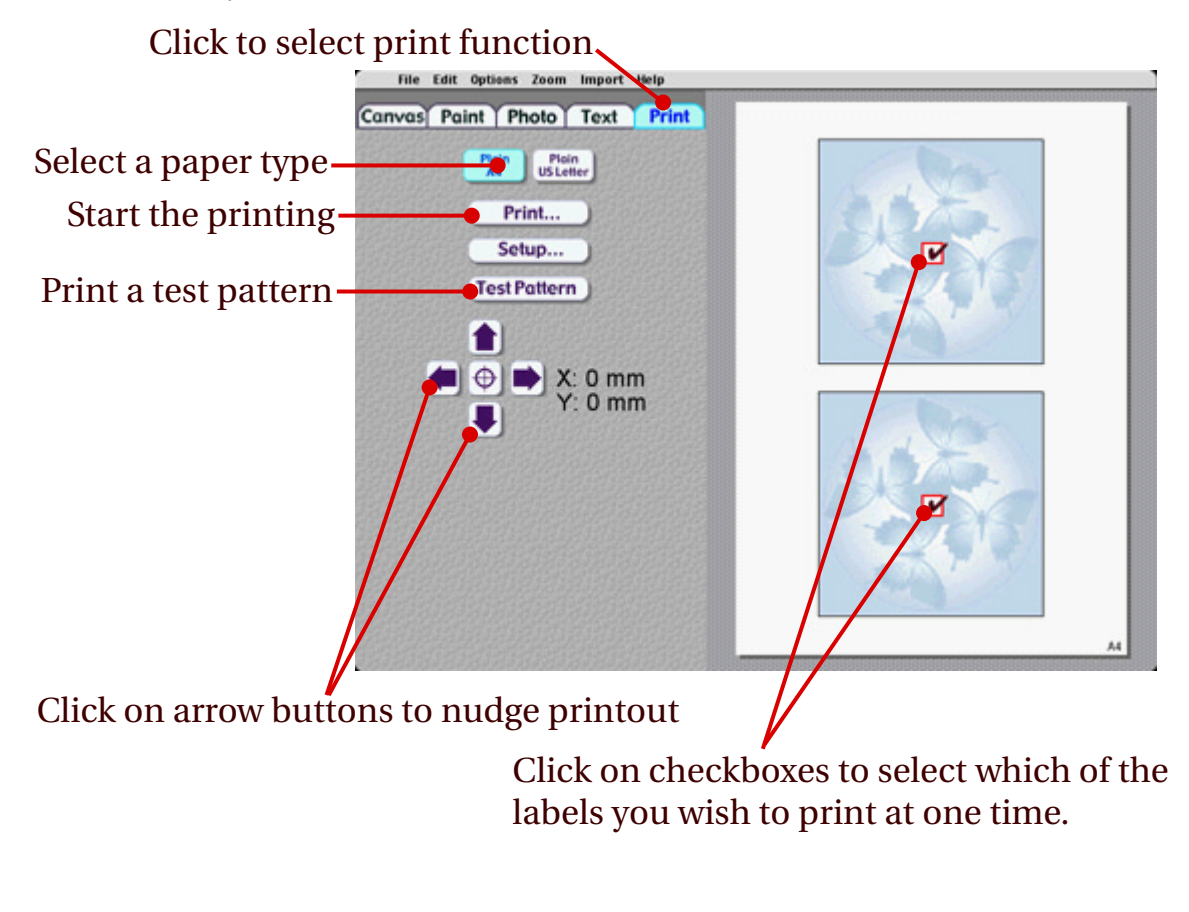

### **Printer Adjustment - part 1**

Due to variations in the manufacturing processes of the paper and errors caused by the printer, there may be a consistent misalignment of the printed label. You can determine the amount by printing the Test Pattern. On the test pattern sheet, you will find a crosshair near the upper left corner. The computer thinks that this crosshair is 20 mm from the top left corner of the paper. If this crosshair is not exactly 20 mm, then you can measure the difference with a ruler, and determine the error.

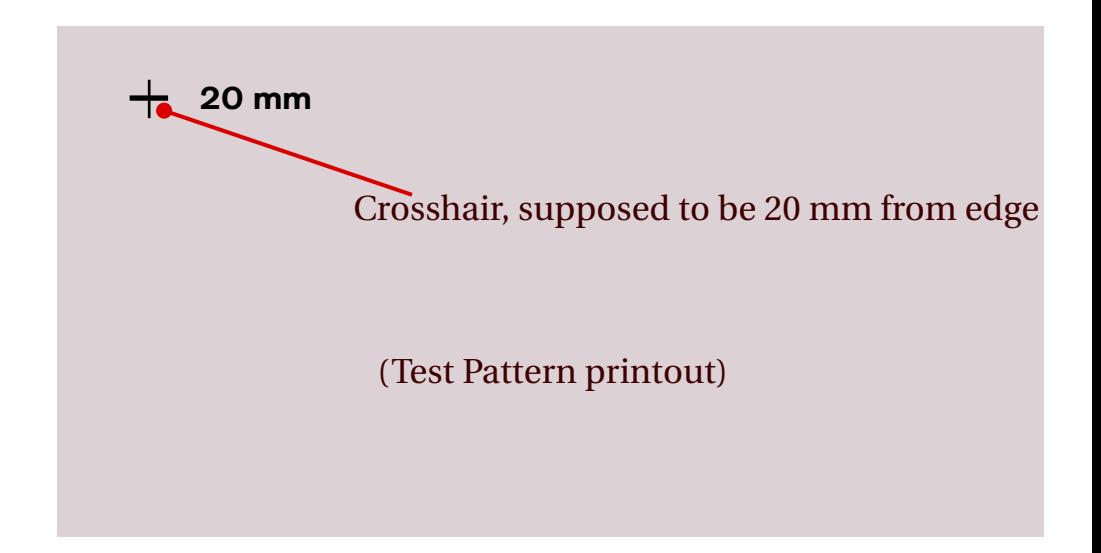

## Printer Adjustment - part 2

To compensate for a consistent error, there are nudge buttons under the Print tab, which allow you to adjust the output by 0.5 millimeter steps. The nudge amounts are remembered between sessions, but only one set of adjustments is remembered, so if you switch between printers, we recommend that you write down the adjustment amounts.

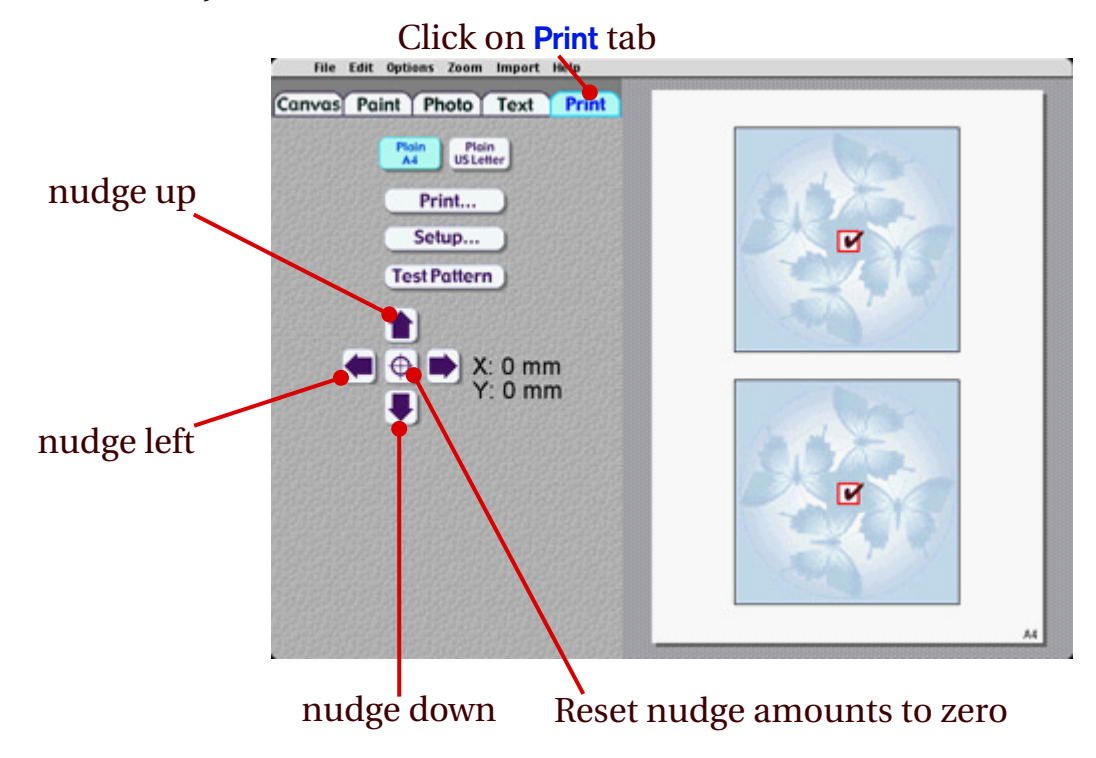

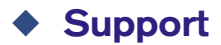

CD Label-N-Go! technical support is available through the following channels:

e-mail: info@imation.com

telephone: 1-800-936-4468 (8 AM - 6:30 PM Central Time, M-F)

fax: 1-800-852-3925

mail: Imation Corp. 1 Imation Place Oakdale, MN 55128 USA

for more information about upgrades and other products, visit our web page at www.imation.com/labelngo

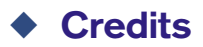

This software was designed and written by Edward de Jong of Magic Mouse Productions of Inverness California, USA. Project management was by Jean Garrett. Contributing artists were Mark Ferrari, Jack Willis, Barbara Lawrence, and Rich Cohen.

The programming was done primarily in the Modula-2 computer language, invented by Prof. Niklaus Wirth of the Swiss Federal Institute of Technology. Modula-2, a successor to Pascal, is probably the cleanest computer language devised to date, and produces fast, reliable, and efficient software products.

The program was originally designed on a Macintosh computer, using the MPW development environment, and a compiler supplied by p1 Gesselschaft für Informatik of München, Deutschland.

The Windows version of the program was developed using the Stony Brook Modula-2 compiler supplied by Gogesch Micro Systems of Thousand Oaks, California, along with a small amount of Intel assembler code for performance sensitive areas. The Windows version uses Magic Mouse's Quickdraw emulation layer, which allows a high degree of code sharing between the two versions.

We would like to thank our translators and the first thousand users, who have helped correct and improve the product with their many suggestions.